# **TUTORIAL SISTEMA DE MATRÍCULAS IFMG**

**Para começar sua matrícula primeiro você deverá fazer o seu cadastro.**

**Entre no endereço - matricula.ifmg.edu.br e clique em: Ainda não possui cadastro?**

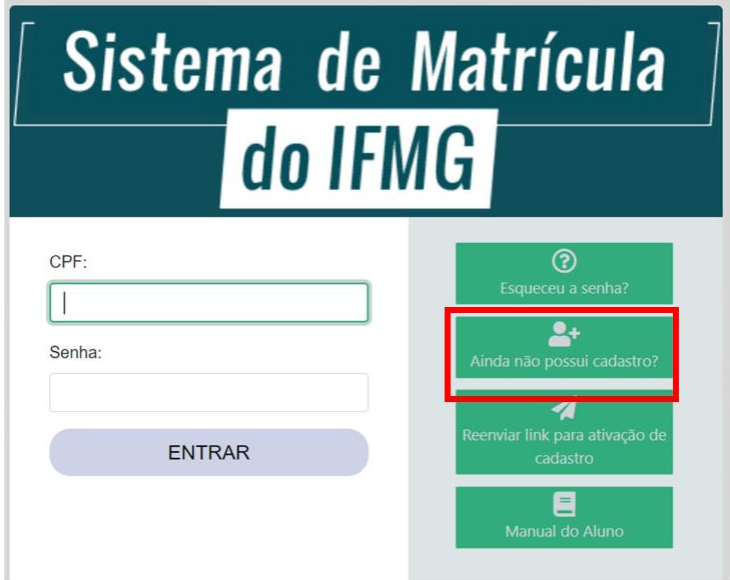

**Preencha seus dados no cadastro de aluno, informando o nome da cidade do Campus para o Curso que se inscreveu no Processo Seletivo e clique em: Solicitar cadastro**

**Após solicitar o cadastro, aparecerá a mensagem abaixo e você receberá um e-mail com o link de ativação para iniciar sua matrícula. Se o e-mail de ativação não estiver na sua caixa de entrada, verifique a caixa de spam ou lixeira:**

> O cadastro do seu usuário foi feito com sucesso! O link de ativação foi enviado para o e-mail informado. OK

# **Clique em ativar cadastro:**

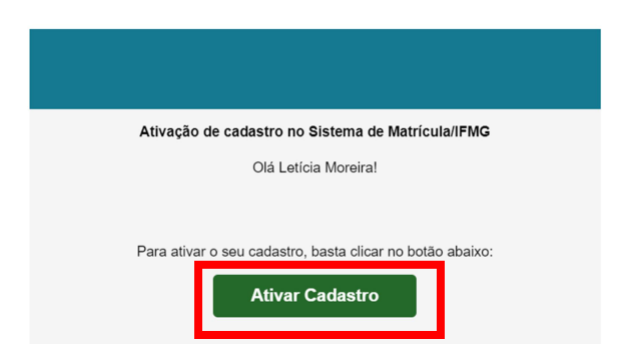

**Após ativar o seu cadastro, entre no sistema de matrícula com o seu CPF e a senha criada:**

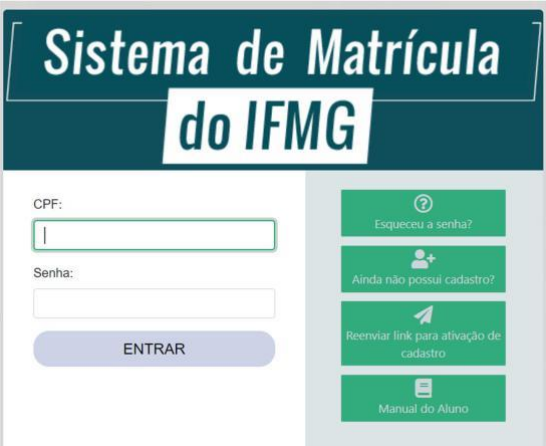

**Em seguida, clique em Meu Cadastro, onde você irá preencher primeiro os dados gerais:**

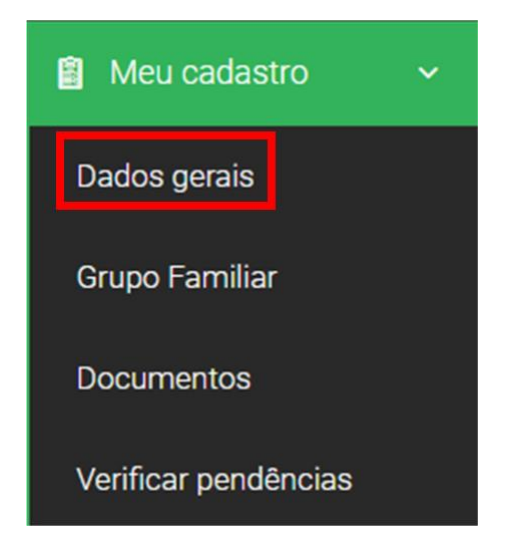

## **Preencha todos os dados do seu cadastro:**

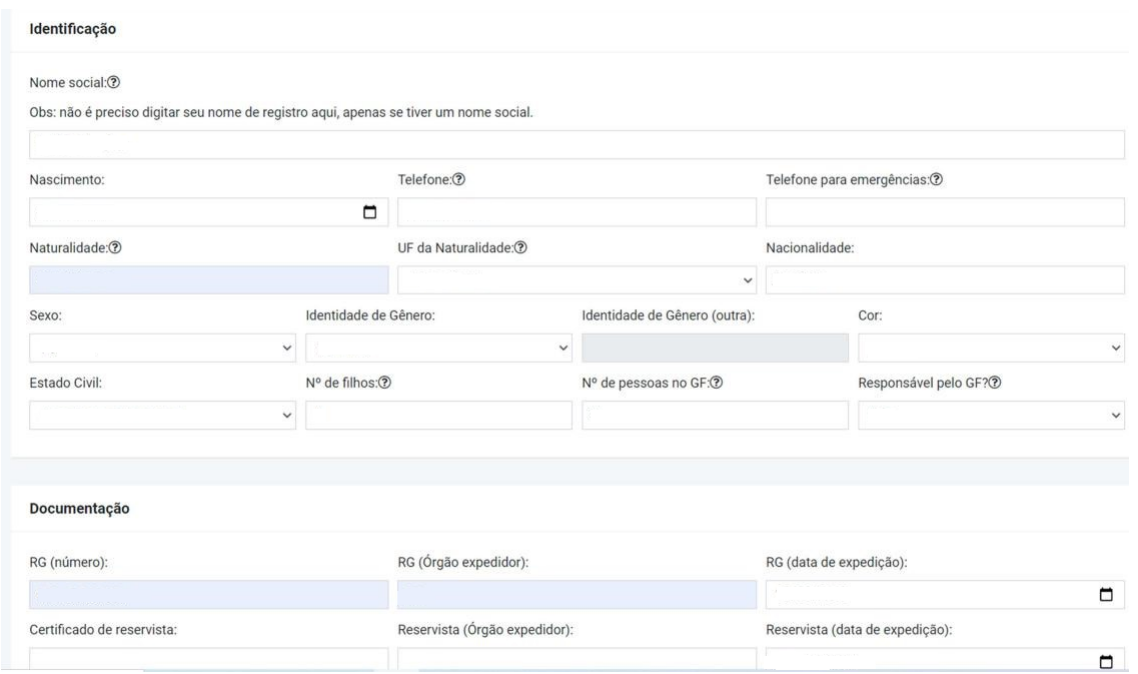

**Caso tenha alguma informação que considere importante e não tenha no cadastro, você poderá colocar no quadro abaixo e depois clique em salvar alterações:**

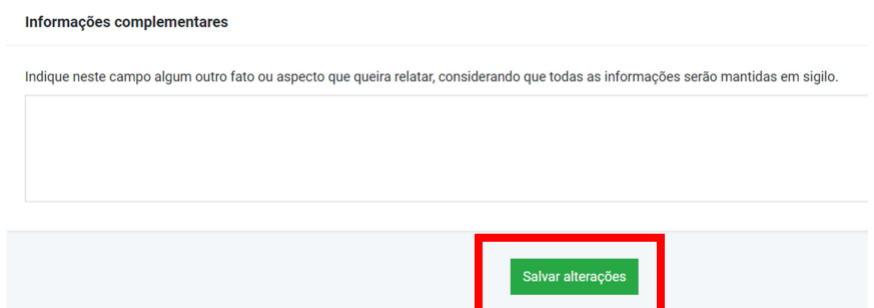

**Se você é da ação afirmativa L1 ou L2, vá em cadastro e preencha os dados dos outros membros do grupo familiar.**

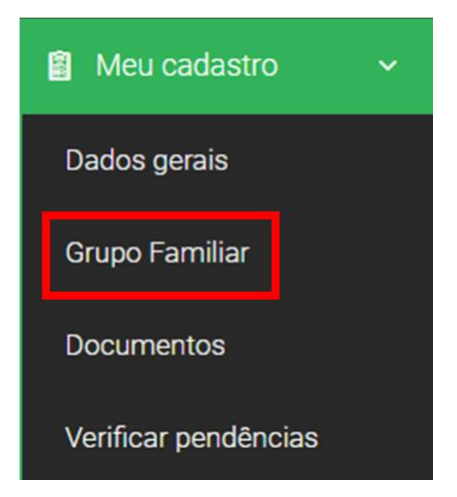

**Clique no + para inserir os membros:**

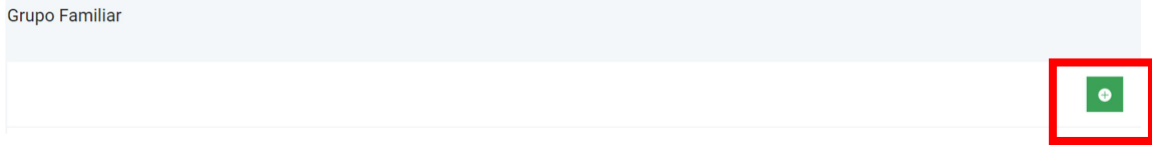

**Preencha os dados, clique em salvar e, se tiver mais pessoas a acrescentar, é só clicar no + para adicionar um novo membro. Os documentos a serem anexados para comprovação de renda estão na relação de documentos do Anexo II C:**

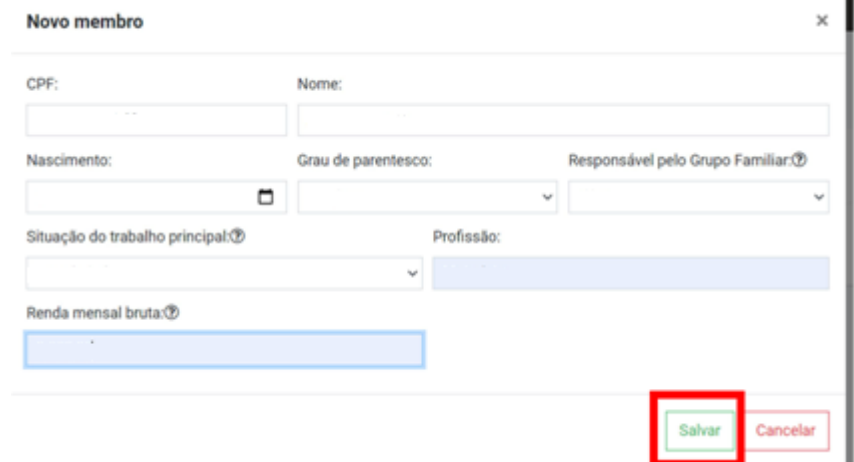

# **Se precisar alterar alguma informação do membro, ou excluir, é só clicar:**

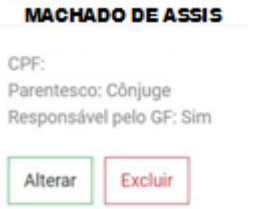

**Vá novamente em cadastro para inserir os seus documentos e os documentos do grupo familiar;**

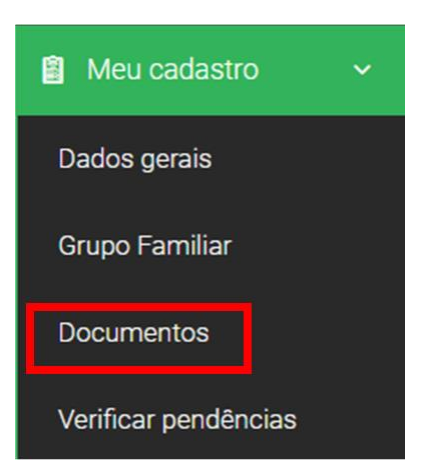

**Para anexar os documentos, clique no +:**

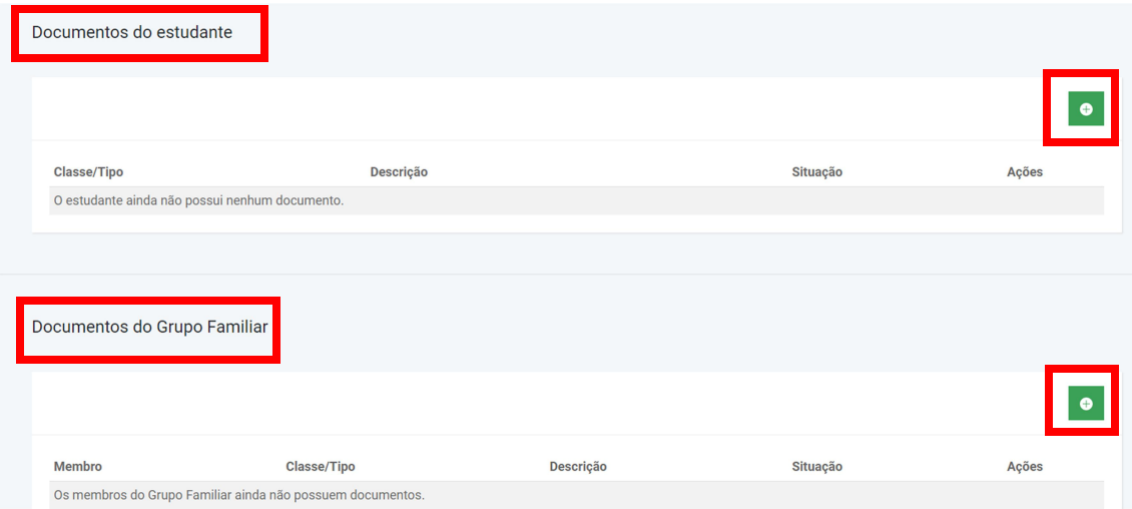

**Em pessoais, você irá anexar seus documentos pessoais. Selecione o tipo do documento e para anexar, clique em escolher arquivo. Na descrição você pode colocar por exemplo, se for um documento frente e verso que não está em um único arquivo, RG frente. Depois de anexar, clique em salvar:**

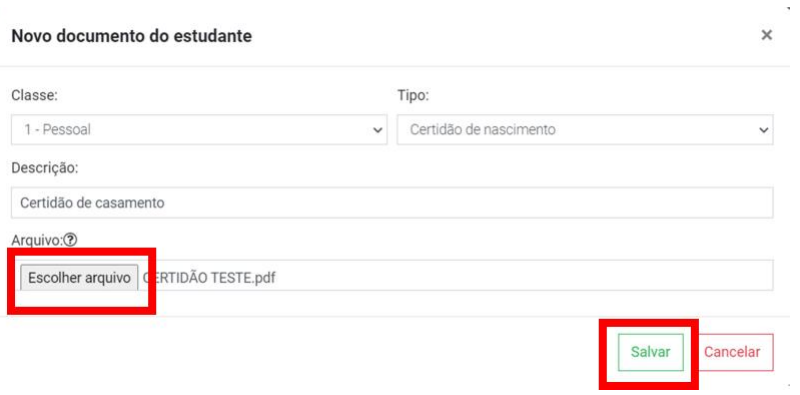

**Depois de anexar todos os documentos pessoais, selecione a classe escolaridade para anexar o histórico escolar ou a declaração de conclusão:**

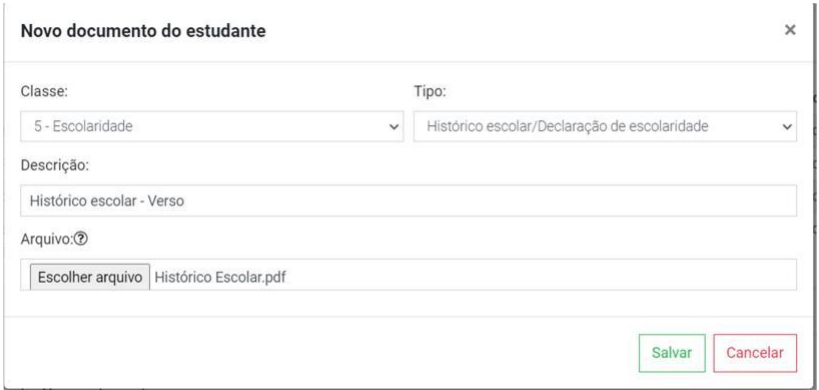

**Se a sua ação afirmativa for de cota, na classe – Grupo de cotas, você irá anexar os formulários (anexos), exigidos para sua ação afirmativa. Os anexos estão disponíveis na página do campus: https://www.formiga.ifmg.edu.br/**

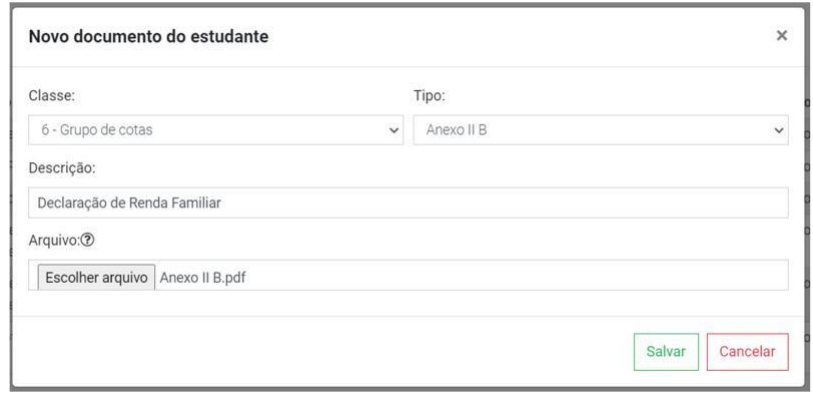

**Na classe específicos, você irá anexar em Anexo E1, os documentos específicos para todos os candidatos. Os anexos estão disponíveis na página do campus: https://www.formiga.ifmg.edu.br/**

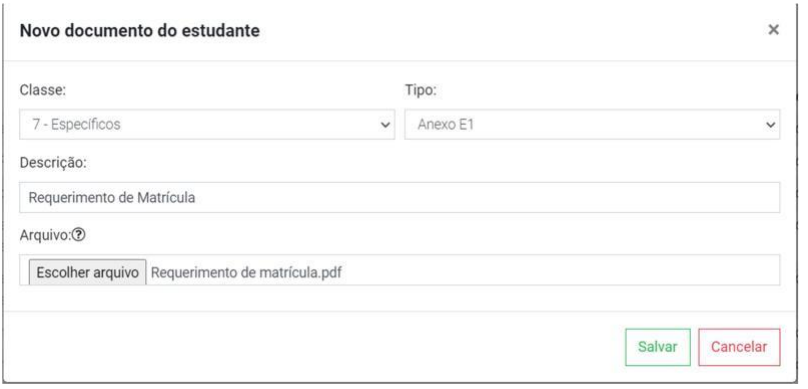

**Se sua ação afirmativa for de renda, na classe - renda, você irá anexar os seus documentos comprobatórios de renda e dos membros do grupo familiar.**

**Observação: Para os membros do grupo familiar que não possuem renda, menores de 18 anos, é obrigatório anexar a certidão de nascimento ou RG. Para os maiores de 18 anos, é obrigatório anexar a carteira de trabalho, página da foto e o verso (qualificação civil), página do último contrato de trabalho e a página seguinte.**

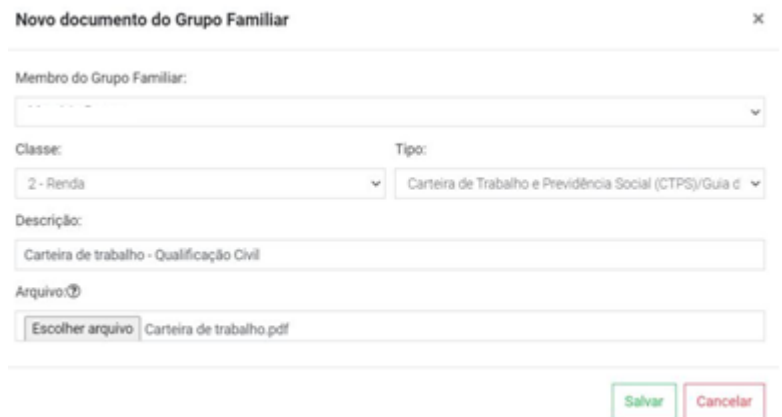

**Após anexar todos os documentos, vá em Meu Cadastro - verificar pendência, para ter certeza que que não há documentos pendentes:**

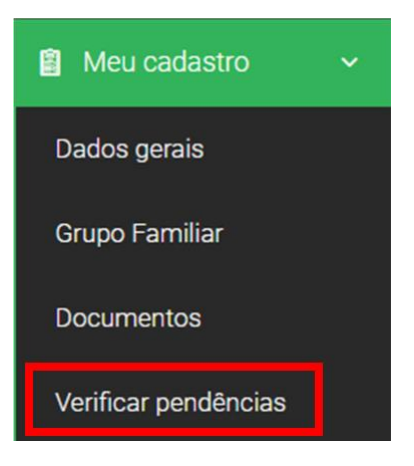

### **Se tiver documentos obrigatórios pendentes, o sistema mostrará:**

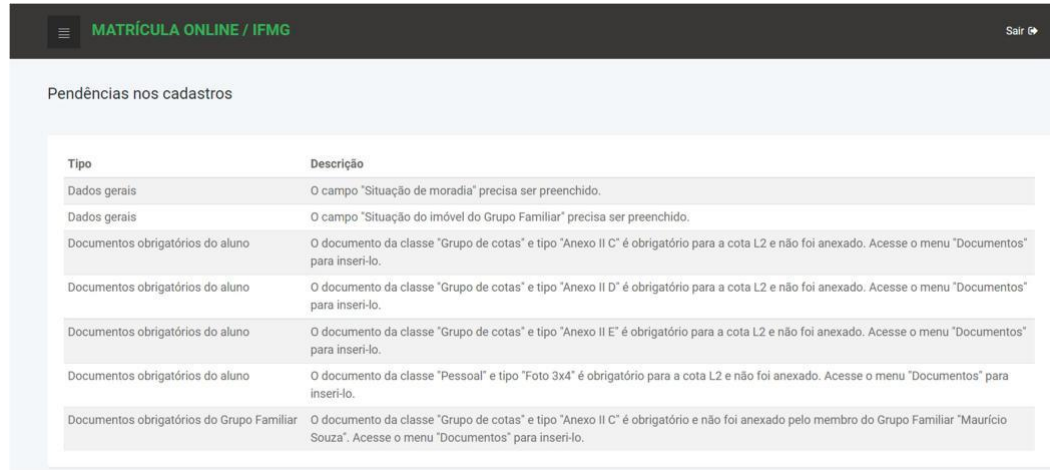

**Após preencher dados do cadastro e/ou anexar os documentos apontados nas pendências, clique novamente em verificar pendências para ter certeza que está tudo correto.**

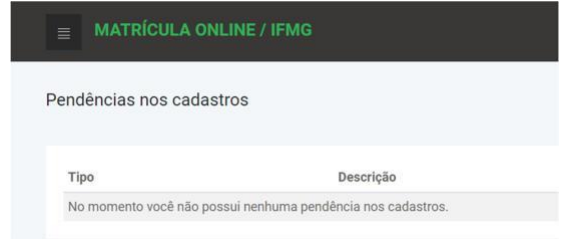

**Não tendo mais nenhuma pendência, Clique em Editais de matrícula, depois em solicitar matrícula**

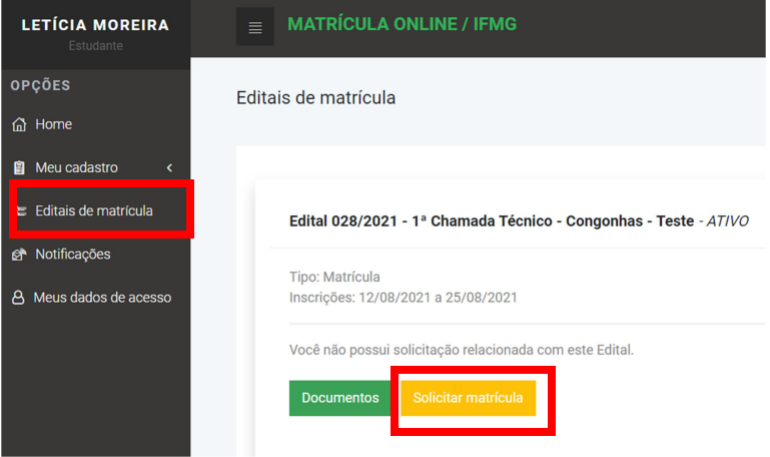

**Selecione o curso para o qual foi aprovado no Processo Seletivo e clique em confirmar solicitação:**

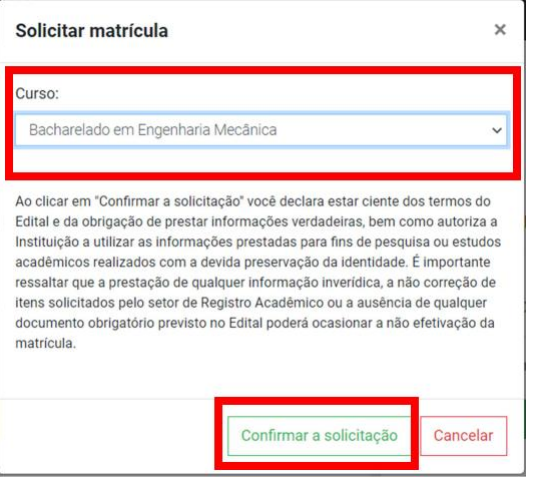

#### **Se tiver certeza que está tudo correto, clique em Ok:**

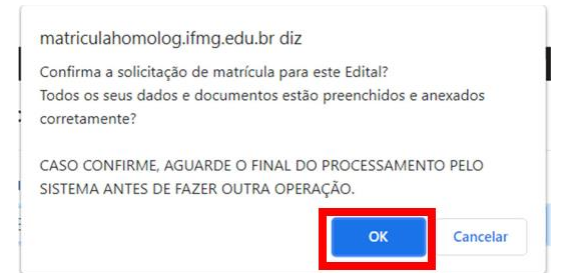

**Clicando em Editais de matrícula, você poderá acompanhar a sua matrícula em histórico:**

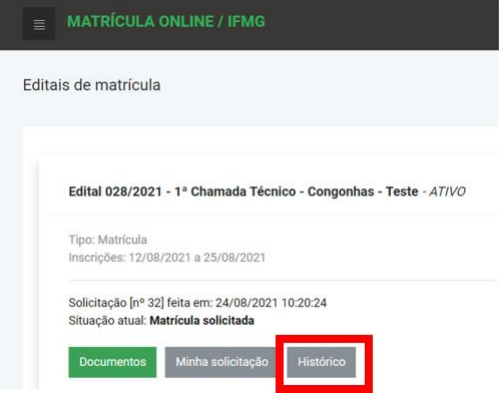

**Após o setor responsável analisar a sua documentação, caso algum documento esteja errado ou faltando, constará no sistema. Você poderá substituir ou anexar novos documentos depois que a situação da sua matrícula mudar de: em análise para: documentação incorreta.**

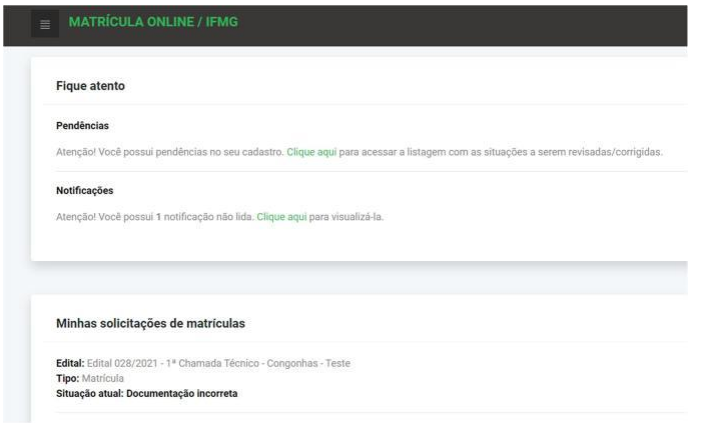

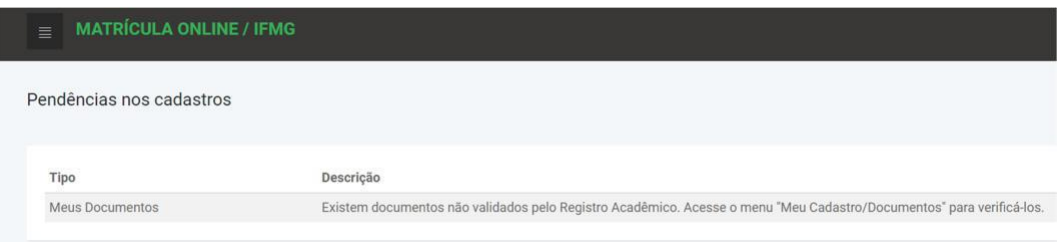

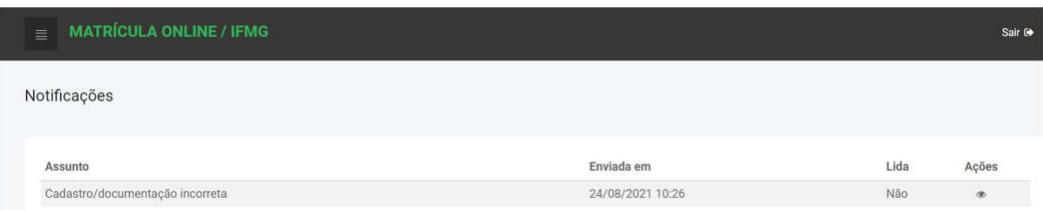

**Clicando em documentos, onde estiver: Não validado, o documento está incorreto, ilegível. Clicando do lado do olho, você verá o histórico com as observações onde fala o que tem de errado com o documento. Para substituir, clique no quadrinho:**

Sair G

 $\bullet$ 

#### **MATRÍCULA ONLINE / IFMG**

#### Documentos do estudante

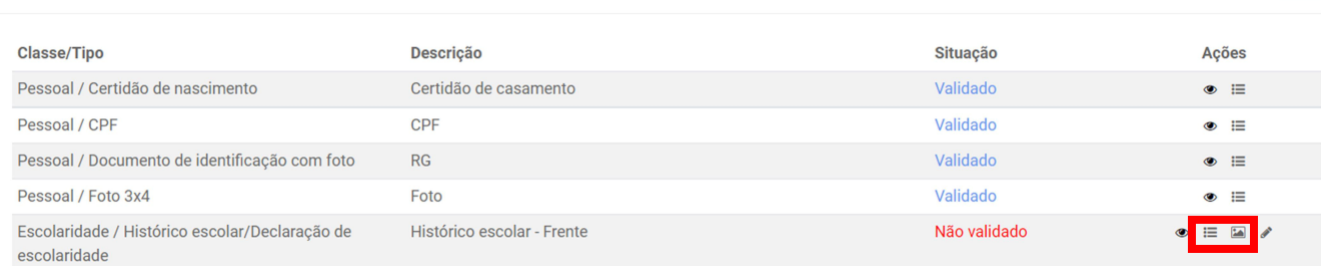

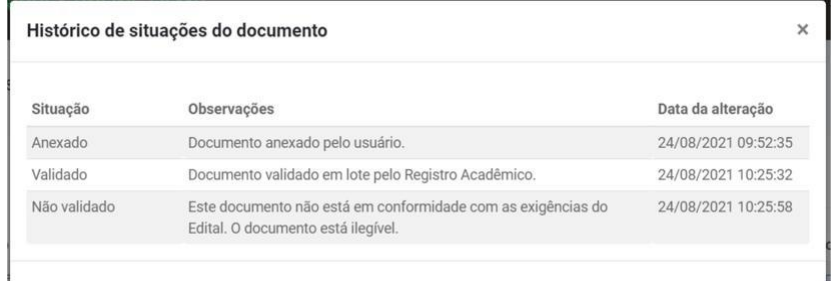

#### **Selecione o arquivo e clique em salvar:**

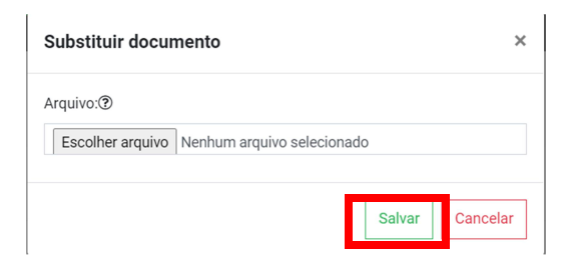

**Após substituir e/ou anexar os documentos não validados, Clique em Editais – Solicitar nova análise:**

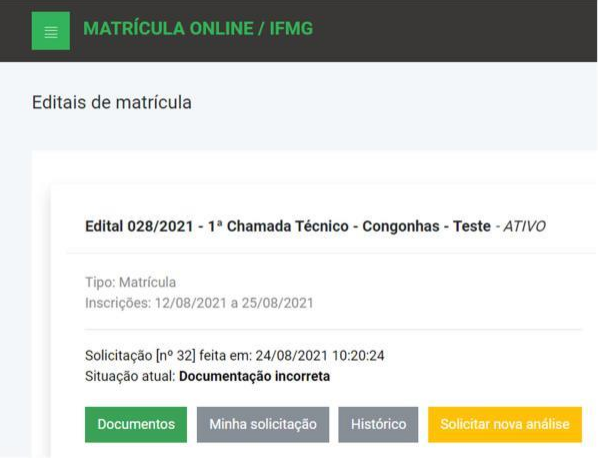

**Se desejar, poderá digitar alguma observação. Clique em solicitar.**

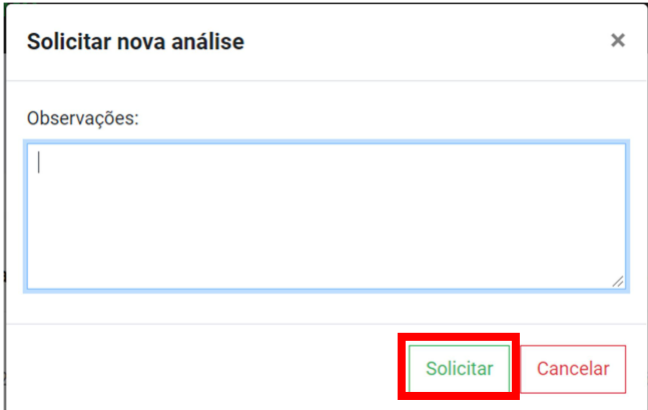

**Após nova análise, se ainda tiver documentos a serem corrigidos e/ou anexados, a situação volta para documentação incorreta. Se a documentação estiver correta, sua matrícula estará pronta, e aparecerá no histórico: Solicitação de matrícula confirmada com sucesso.**

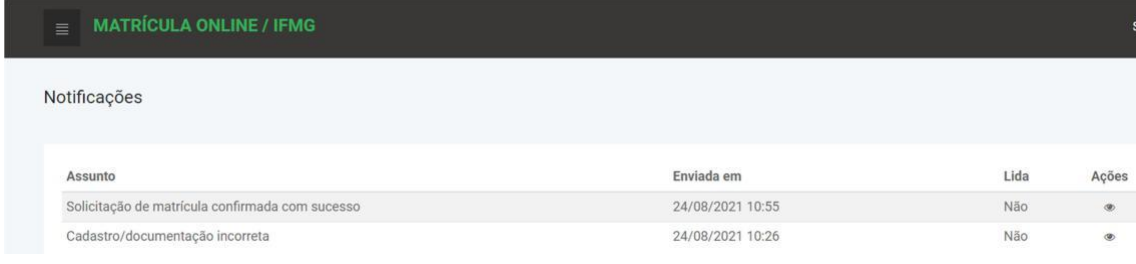